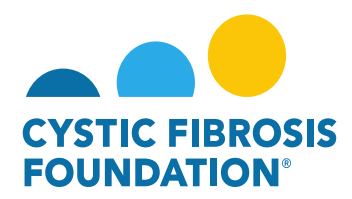

## **How to Enter in the Report of Expenditures (ROE)**

1. Principal Investigators (PIs) can locate any Upcoming Deliverables within the **Upcoming Deliverables** button under **My Activities**

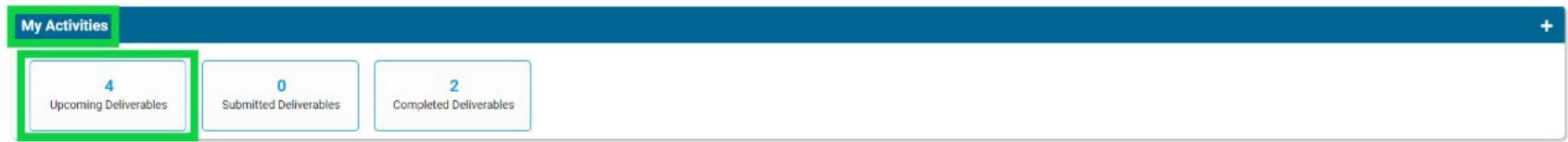

2. Once inside the **Upcoming Deliverables,** you will see outstanding deliverables for all awards accessible through the GMS in date order. Click the Report of Expenditures deliverable.

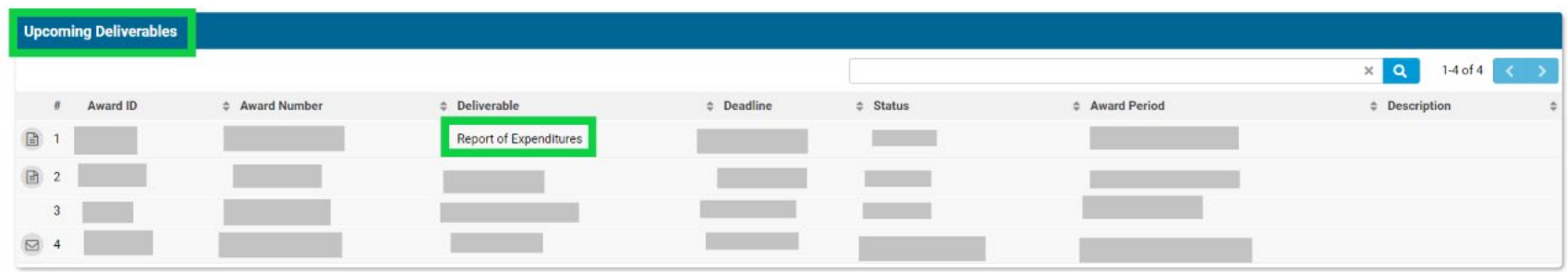

3. You can then preparing the ROE by clicking **Begin Preparation**

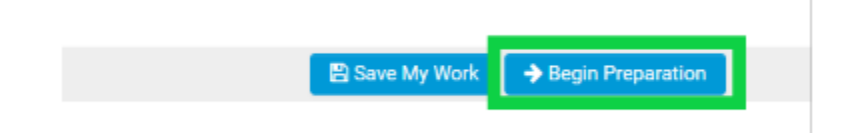

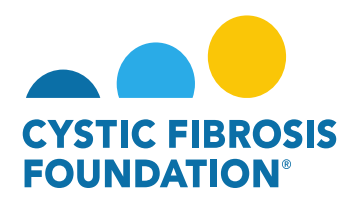

4. By clicking **Enter Budget Actuals** you can show what amount of the Estimated Budget funds were used

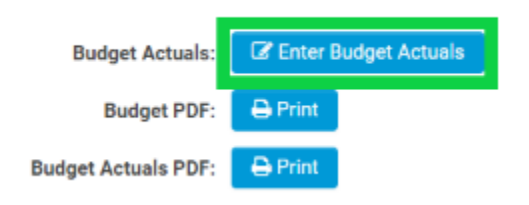

5. In entering the Budget actuals, please be sure to add actual expenses in the corresponding budget section under "Estimated". The ROE sections will be pre-populated with the corresponding Estimated Budget projections. To add line items in the different sections of the **Estimated Budget**, click the blue plus sign **(+)** next to **Add [Section Name]**

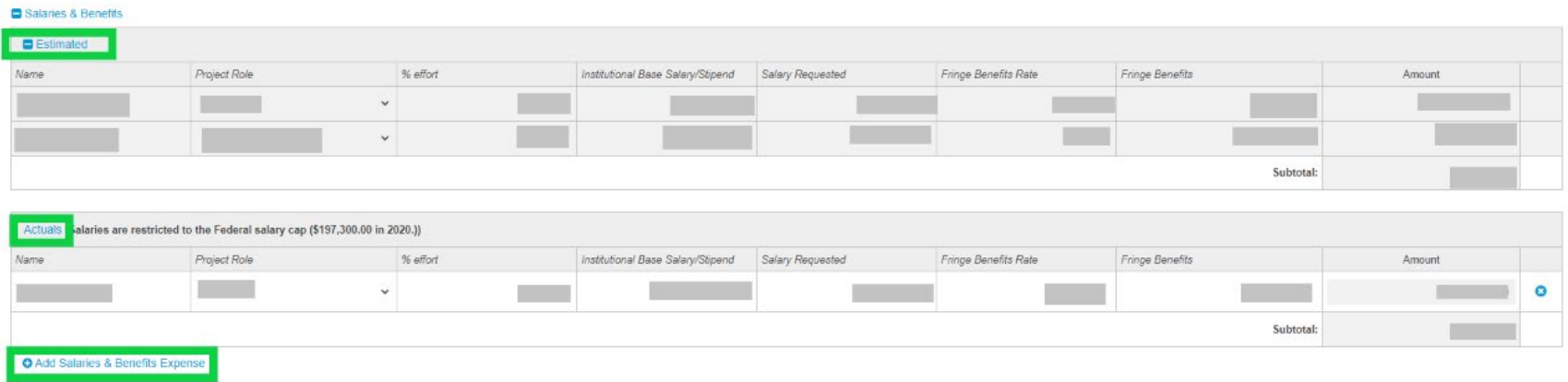

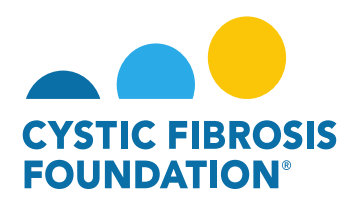

6. At the bottom of the Budget Actuals, you will see a breakdown of the total expenses actually used, the estimated expenses, the total to be reported, and the variance between the amount to be reported and the total actual expenses.

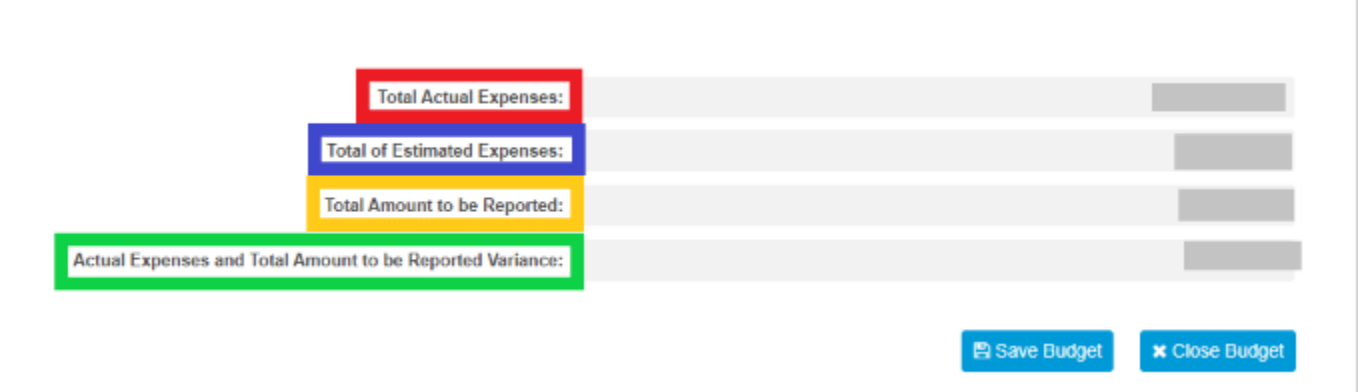

7. Be sure to click **Save Budget** as you enter the Estimated Budget as to not lose your work.

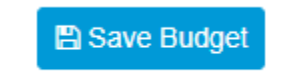

8. Click **Save My Work** along the way to ensure you keep the data previously entered.

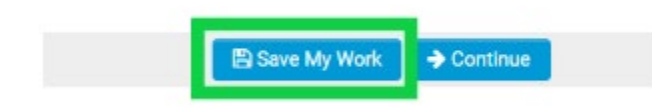

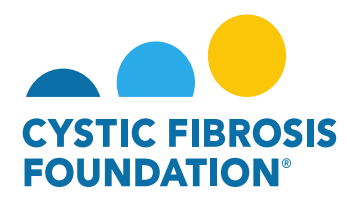

9. When you are finished filling out the ROE, click **Continue**

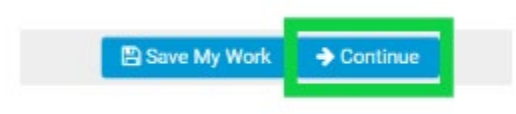

10. Here you may choose how your institution wishes to receive the remaining balance of the award (if applicable): Carry-Over, Refund Check, or Payment/Award Reduction

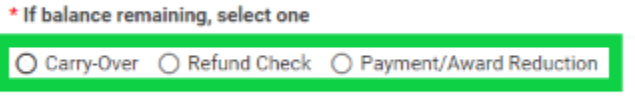

11. If you choose the Carry-Over option, you will need to explain the reason for un-expended funds. If the total Balance exceeds the carry over limit, you will need to choose how to address the discrepancy. You can receive a refund check or a payment/award reduction.

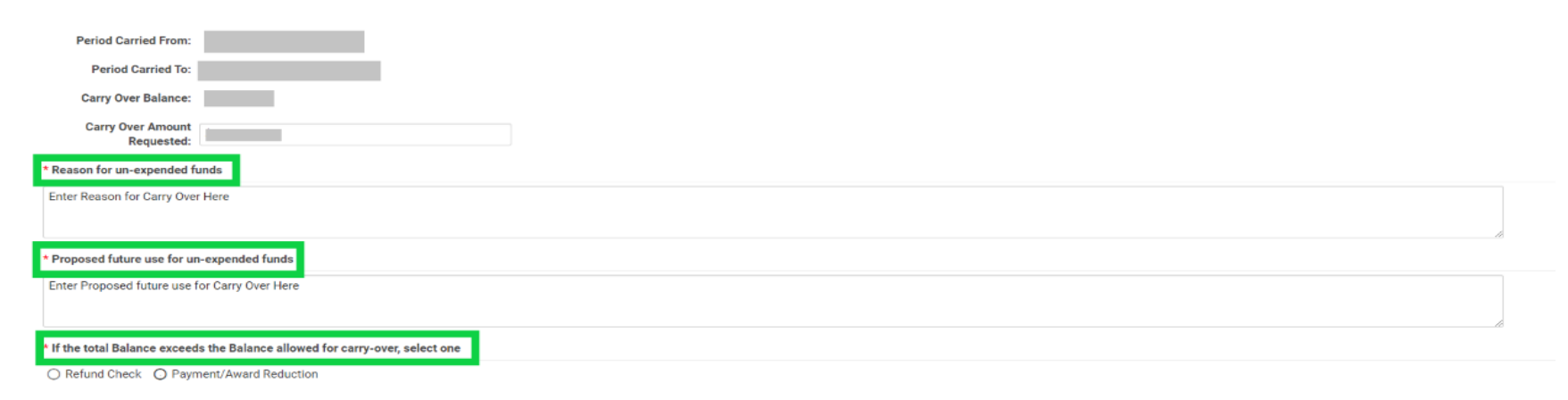

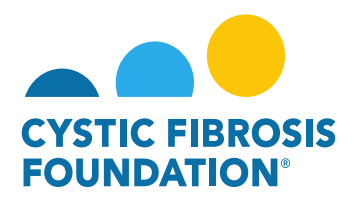

12. Next, add the Financial Officer who needs to review and approve the ROE for your institution. If the Financial Officer needs to be added, click **Add Financial Officer** to give them access to the ROE.

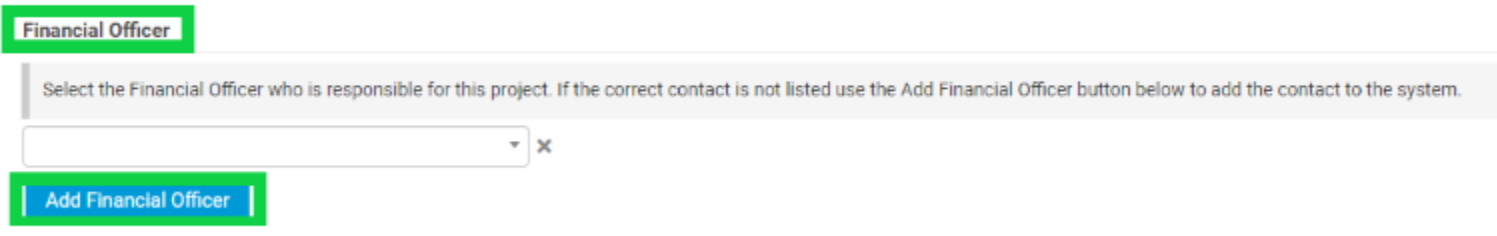

13. If at any time, you need to navigate away from the ROE but are not ready to submit the report, click **Save My Work**

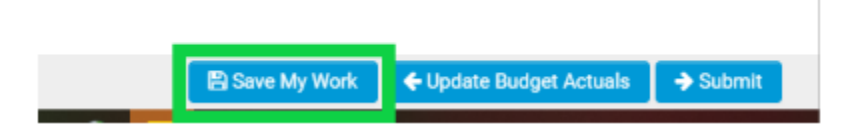

14. When you are ready to submit the Report of Expenditures for the CF Foundation Grants & Contracts office to review and approve click **Submit**. Once the **Submit** button has been clicked, changes cannot be made.

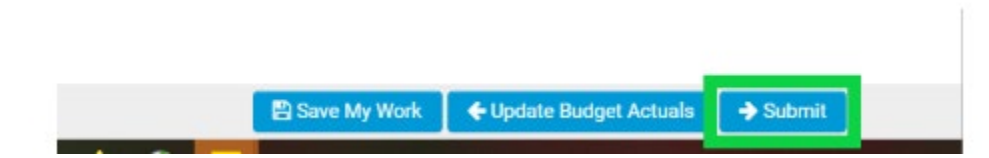

\***Please see "How to Enter in Financial Reports" for further guidance on the submission of the Report of Expenditures (ROE)**